# SwissSkills mission future Team - Votre initiation

En suivant ce petit guide étape par étape, vous pourrez vous familiariser le plus efficacement possible avec mission future Team. Tous les liens [en gras et soulignés](http) vous mèneront directement à la page web ou au document correspondant.

Nous vous recommandons de suivre la procédure suivante : Lisez chaque section ci-dessous, puis cliquez sur l'onglet du Portail Enseignants et appliquez ce que vous venez de lire. Revenez ensuite au guide et passez à la section suivante.

### 1. Premières étapes

- 1. Allez sur l'onglet Créer un nouveau projet. En règle générale : 1 projet = 1 classe. Des exceptions sont possibles, par exemple le projet de test pour cette initiation
- 2. Cliquez sur  $+$  pour augmenter le nombre de participants à 5.
- 3. Saisissez un nom pour votre projet, par exemple Test XYZ (en général : utilisez un nom de fantaisie pour votre classe).
- 4. Cliquez sur Créer un nouveau projet, puis sur l'onglet Gérer les projets créés, soit dans la barre de navigation, soit dans la fenêtre qui s'ouvre après la création du projet.

# 2. Renseignez le questionnaire visuel : Visual Implicit Profiler (VIP

- 1. Cliquez sur Gérer pour ouvrir votre projet.
- 2. Allez à a. et cliquez sur Liste des codes d'accès pour ouvrir le fichier :
- $\cdot$  électionnez un code et écrivez votre nom dans la colonne **Nom** (01).
- Copiez le Code d'accès (02) correspondant. Il vous permet d'accéder au questionnaire visuel
- Cliquez sur le lien URL Visual Implicit Profiler (VIP) (03) et renseignez le questionnaire en suivant les instructions
- Veuillez utiliser un PC ou une tablette (pas de téléphone portable) !
- $\cdot$  Une fois que vous avez renseigné le questionnaire, revenez à ce document pour continuer.

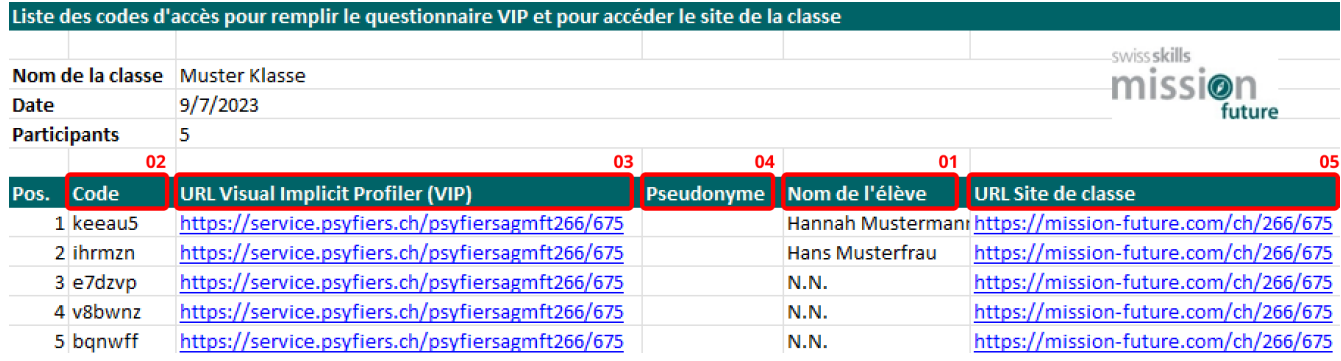

## 3. Etudiez le résultat généré par le VIP : votre profil personnel des forces

- 1. En tant que participant, vous avez reçu un e-mail contenant des liens vers votre profil personnel des forces ainsi que vers les deux fiches de travail [Mes soft skills](http) et SwissSkills [Champions.](http) Vos apprenants recevront les mêmes documents une fois qu'ils auront renseigné le VIP. Nous reviendrons ultérieurement sur ces fiches de travail.
- 2. En tant qu'enseignant, vous avez accès à tous les profils créés dans le cadre de votre projet sur le Portail Enseignants. Cliquez à nouveau sur Liste des codes d'accès (voir section 2.2 ci-dessus). Dans la liste, vous trouverez maintenant votre propre Pseudonyme (4). Si vous cliquez sur le pseudonyme, vous pouvez ouvrir le profil. Chaque fois qu'un code d'accès a été utilisé, le pseudonyme (qui est lié au profil correspondant) est affiché ici.
- 3. Pour distribuer les liens et les codes d'accès à votre classe, nous vous suggérons d'insérer la liste des membres de la classe dans la liste Excel et de distribuer la liste entière à la classe. %i vous craignez que vos apprenants connaissent les codes d'accès des autres pour des raisons de confidentialité, veuillez attribuer chaque ligne de la liste Excel à un seul apprenant à la fois. L'attribution des codes à la classe est exclusivement interne à la classe. Seuls les pseudonymes choisis par les élèves appara"tront en externe sur le site. Vous seul et l'apprenant concerné saurez quel pseudonyme l'apprenant a choisi.
- 4. Avant de consulter votre profil, veuillez regarder le Tutoriel vidéo VIP (voir également l'onglet Téléchargements). Il explique les bases du VIP, ses possibilités et ses limites.
- 5. Après avoir regardé la vidéo, lisez attentivement votre profil personnel et remplissez en parallèle la fiche de travail [Mes soft skills](http) (que vous avez également reçue par e-mail ou que vous pouvez trouver dans la section **Téléchargements**). Veuillez suivre les instructions figurant sur le profil et la fiche de travail. La même procédure s'applique à vos apprenants. Une fois que vous avez rempli votre fiche de travail, revenez à cette introduction.

# 4. Créez votre profil web personnel et découvrez les **SwissSkills Champions**

1. Sur le Portail Enseignants, accédez au fichier Excel Liste des codes d'accès et cliquez sur l'URL Site Web de la classe (5) ou cliquez sur c. Lien vers le site web de la classe.

#### c. Lien vers le site web de la classe

Pour voir un exemple de site web de la classe, cliquez ICI

Le lien suivant permet d'accéder au site web de la classe. En cliquant sur le bouton "Connexion apprenants" en haut à droite du site, les apprenants peuvent indiquer leurs forces et rôles professionnels préférés.

http://www.exampleclasslink.co.za

#### 2. Cliquez sur le bouton **Connexion apprenants** en haut à droite de votre site web de la classe. Saisissez votre code d'accès (tel qu'utilisé pour le VIP) et suivez les instructions. En confirmant le choix de vos 3 forces et 3 rôles professionnels préférés, vous créez votre propre profil web. Sur ce profil, vous trouverez des champions SwissSkills qui ont choisi les mêmes forces et rôles professionnels que vous. Cliquez sur au moins un des profils des SwissSkills Champions pour en savoir plus sur le Champion (n'oubliez pas de regarder les vidéos).

咱

3. Ouvrez et lisez la fiche de travail [SwissSkills Champions](http) (que vous avez également reçue par e-mail ou que vous trouverez dans la section Téléchargements). Choisissez une vidéo que vous souhaitez recommander, mais ne la mettez pas encore sur le site web de la classe (voir section 6. ci-dessous).

### 5. Passez en revue la présentation PowerPoint

#### «Introduction au projet»

Nous avons préparé deux présentations pour vous : l'une pour vous aider à présenter le projet à votre classe et l'autre pour vous aider à expliquer l'approche de mission future en matière de forces et de soft skills. Afin que vous puissiez les adapter à vos besoins, elles sont disponibles dans un format PowerPoint qui peut être modifié. Les présentations sont auto-explicatives. Chaque fois qu'une explication plus détaillée d'une diapositive est nécessaire, vous la trouverez dans les Notes de l'orateur Introduction au projet sous la diapositive

Pour vous faciliter la tâche, nous avons également rassemblé toutes les Notes de l'orateur [Introduction au projet](http) dans un document Word, que vous pouvez également trouver dans la section Téléchargements.

#### PowerPoint: Introduction au projet

1. La présentation **Introduction au projet** vous aide à introduire le projet dans votre classe. Elle contient des diapositives sur le contexte, les objectifs et le fonctionnement de mission future qui peuvent être adaptées à vos besoins spécifiques. Veuillez passer cette présentation en revue. Revenez ensuite à ce document.

## }| Découvrez le site web de la classe

Le bouton **Connexion apprenants** (voir section 4.2 ci-dessus) permet à chaque apprenant de saisir son code d'accès, de choisir une icône et de sélectionner ses 3 forces et ses 3 rôles professionnels préférés. L'icône et le pseudonyme de tous les apprenants apparaissent ensuite sur le site web de la classe, à partir duquel chaque apprenant peut accéder à son profil web personnel.

Important: Veuillez noter que les apprenants peuvent choisir parmi toutes les forces et tous les rôles disponibles. Si, pour une raison quelconque, un apprenant souhaite choisir des forces ou des rôles différents de ceux qui lui sont proposés, il est tout à fait possible de le faire. Veillez à ce que les apprenants soient conscients que leur propre choix, fait avec soin, doit toujours être prioritaire.

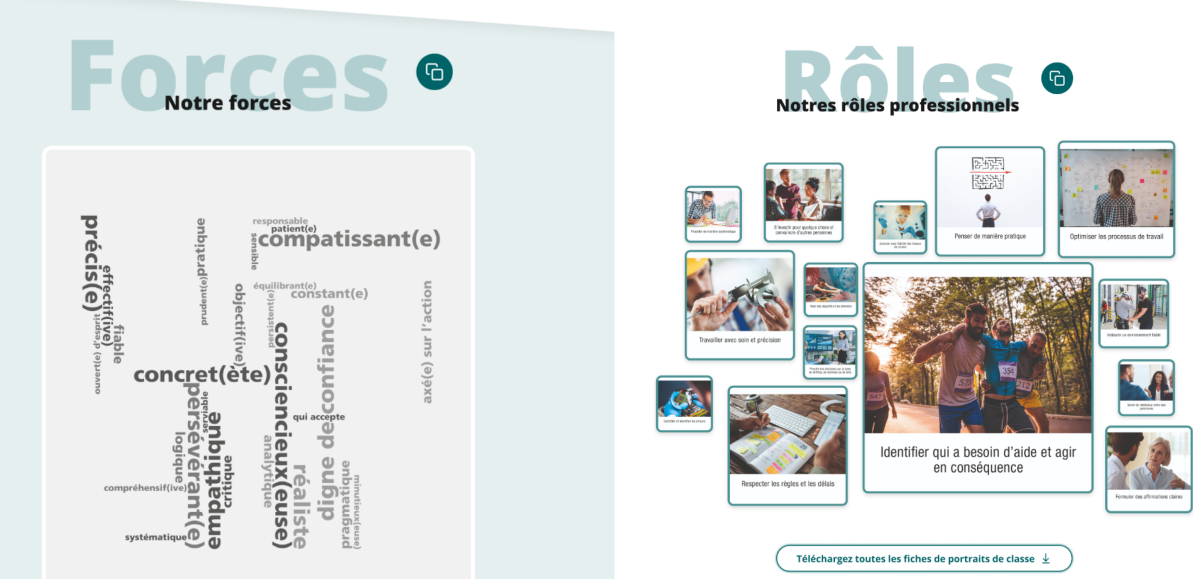

- 1. Le nuage de mots des forces préférées et le collage des images des rôles professionnels préférés de toute la classe permettent de mettre en évidence les similitudes et les différences entre les apprenants et donnent un bon aperçu des préférences d'une classe en termes de perception et de prise de décision.
- 2. Dans la section **Inspiration,** les apprenants peuvent recommander une vidéo d'un Champion qui les a particulièrement inspirés ou impressionnés. Rendez-vous maintenant sur le site web de votre classe (voir la section 4.1 ci-dessus) et recommandez vous-même une vidéo pour constater à quel point c'est facile. La découverte de quelques Champions à l'aide de cette fiche de travail est l'un des devoirs que vous pouvez donner à vos apprenants.
- 3. Dans la section My SwissSkills, vous trouverez une série de liens qui vous permettront, à vous et à vos apprenants, d'obtenir plus d'informations sur SwissSkills et sur l'inscription à une compétition.

Dans la présentation suivante Le succès du Nous est une décision ! vous trouverez des suggestions sur la façon dont vous pouvez utiliser ces éléments.

# 7. Passez en revue la présentation PowerPoint « Le succès du Nous est une décision ! »

Dans la présentation suivante, nous expliquons d'abord les bases de mission future Team. Ensuite, nous abordons les forces et les rôles professionnels préférés de votre classe. Puis, nous montrons l'importance des forces et leur utilisation dans un travail d'équipe réussi, en prenant le SwissSkills National Team comme référence et modèle. Les diapositives finales montrent comment poursuivre le projet et comment les équipes devraient aborder leurs ateliers sur la plateforme interactive de développement d'équipe.

#### PowerPoint: Le succès du Nous est une décision !

1. Passez en revue la présentation [Le succès du Nous est une décision !](http) et revenez ensuite à ce document. Vous pouvez également vous référer aux Notes de l'orateur Le succès du [Nous est une décision !](http) que vous trouverez également dans la section Téléchargements.

## 8. La plateforme interactive de développement d'équipe

La plateforme de développement d'équipe interactive et dynamique aide les apprenants à mieux comprendre leurs soft skills dans le cadre d'un projet ou d'un travail de groupe. Toute forme de travail de groupe dans laquelle les apprenants peuvent utiliser leurs soft skills pour assurer le succès de l'équipe est appropriée. La vidéo de la présentation Le succès du Nous est une décision ! (voir section 7. ci-dessus) donne un aperçu des fonctionnalités de la plateforme. Pour ne pas gâcher la surprise, nous ne montrons pas tous les salles de groupe dans cette vidéo. Cependant, en tant qu'enseignant, vous souhaitez certainement savoir ce qui se passe dans cet atelier du point de vue du contenu. Dans la vidéo suivante, nous expliquons donc les tâches que les équipes doivent accomplir dans les huit salles de groupe.

Et voici une copie des instructions qui seront montrées aux équipes à la fin de l'atelier.

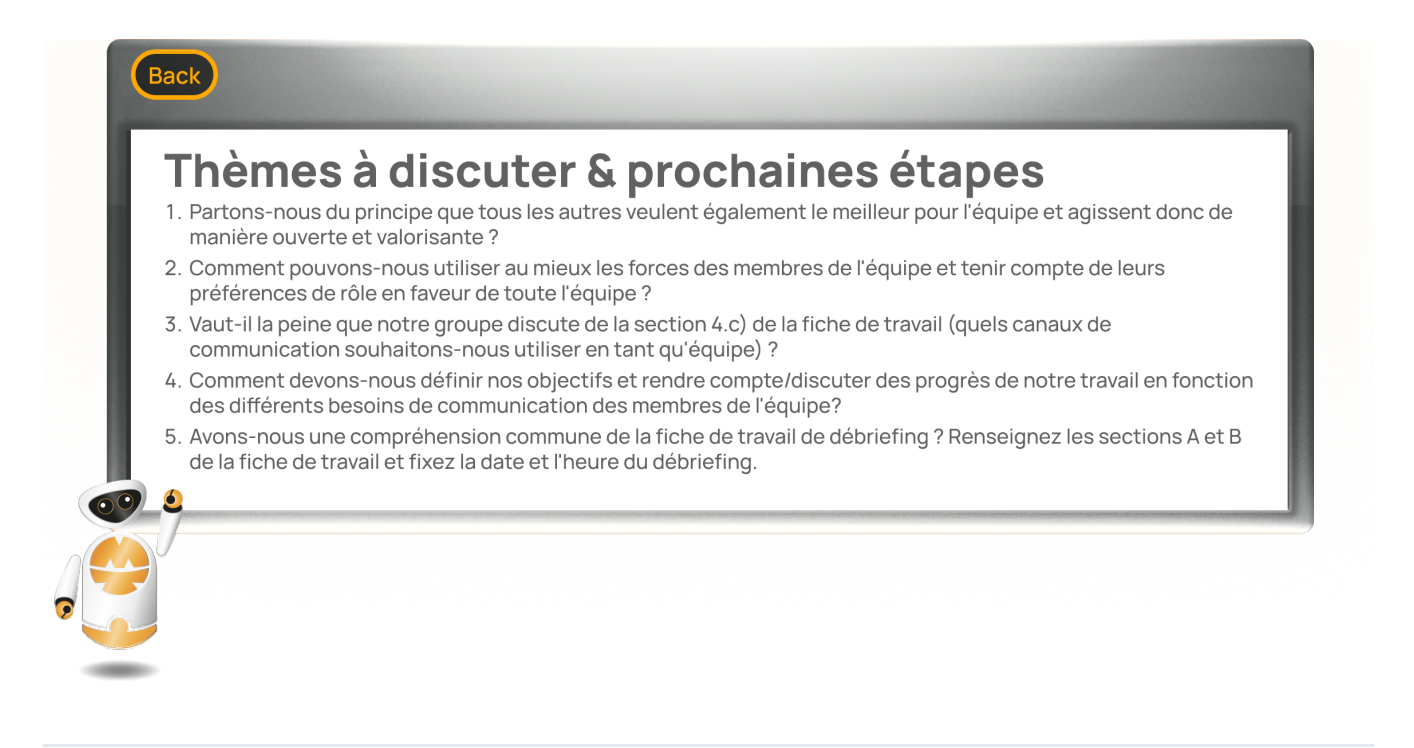

## 9. Adaptez mission future Team aux besoins de votre classe

Vous êtes libre quant à la mise en œuvre de mission future Team dans votre classe. Vous pouvez

- répartir le travail en classe et à la maison comme vous le souhaitez.
- adapter les présentations et les tâches (par exemple, le nombre et le mix des SwissSkills Champions à suivre ou le processus de débriefing).
- modifier, supprimer ou ajouter des diapositives à votre discrétion.
- ) adapter le processus de mieux se connaître au niveau de la classe et au temps disponible. Par exemple, vous pouvez demander à votre classe de se concentrer principalement sur le photo langage des forces et des rôles professionnels. Voir également la section 10. Fonctionnalité complémentaire 
Télécharger les profils VIP
- ) utiliser la plateforme de développement d'équipe interactive aussi souvent que vous le souhaitez. Plus les apprenants devront choisir leurs soft skills pour une tâche donnée et se mettre d'accord sur une approche commune en tant qu'équipe, plus mission future Team sera efficace.

### 10. Fonctionnalités complémentaires

Sous la rubrique de navigation Gérer le projet nom du projet, vous trouverez tout en bas de la page la section d. Fonctionnalité complémentaire : Télécharger les profils VIP avec différentes options pour télécharger les profils des forces de votre classe. Cette fonction est particulièrement intéressante si vous souhaitez imprimer tous les profils ou les pages des profil avec les illustrations des forces et les illustrations des rôles professionnels.

#### d. Fonctionnalité complémentaire : Télécharger les profils VIP

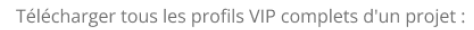

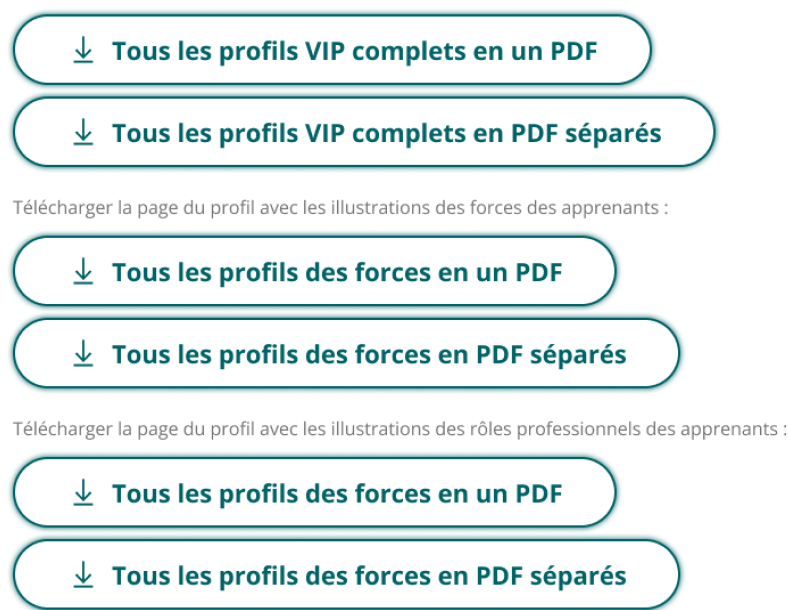

Juste un peu plus bas, sous e. Fonctionnalité complémentaire : Convertir le profil Apprenant > Enseignant, vous pouvez saisir votre propre code d'accès VIP obtenir un profil d'enseignant.

Le profil est identique à votre profil de participant en ce qui concerne l'évaluation du VIP. Mais dans les sections marquées du symbole i, vous trouverez des informations et des explications supplémentaires intéressantes sur le profil des forces.

#### e. Fonctionnalité complémentaire : Convertir le

#### profil Apprenant > Enseignant

Le profil enseignant vous donne des informations plus détaillées sur le profil des forces.

Saisissez votre code d'accès VIP pour convertir votre profil.!

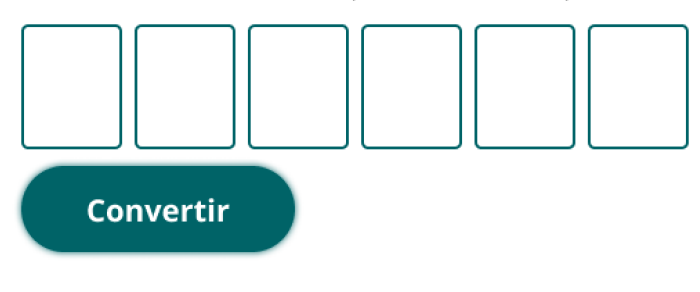

## 11. Prochaine étape : Créer & gérer les atéliers Mission Team

Veuillez retourner au menu principal du Portail Enseignants et dans la section Guides d'utilisation (ou tout de suite ci-après) cliquer sur le bouton [Créer & gérer les ateliers Mission Team.](http)